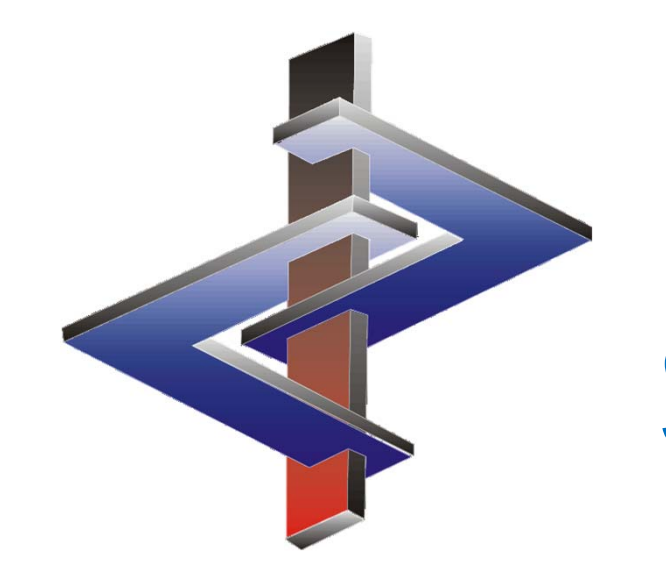

# **Sostanze**

Troverete informazioni più dettagliate nel manuale di ChemGes

## **Informazioni principali**

- $\blacktriangleright$ ChemGes dispone di una banca di dati con ca. 25.000 sostanze.
- $\blacktriangleright$  Queste sono state inserite prendendo i dati da liste ufficiali <sup>e</sup> da elenchi di maggiore importanza (ad es. Liste legislative, Merck Index…)
- $\blacktriangleright$  L'**inserimento di una nuova sostanza** dura pochi **minuti** – dopodichè sono pronte per essere usate permanentemente nelle formulazioni.
- $\blacktriangleright$  ChemGes agevola anche l'uso di **preparati di sostanze** all'interno di preparati stessi, semplicemente creando una formulazione come di consueto (sul nostro sito web troverete maggiori informazioni nella **descrizione** sull'*Inserimento di una formulazione*).

## **Passi per l'inserimento di una nuova sostanza:**

## **1. Specificare il tipo d'inserimento nella banca dati**

Inserire o un **numero di CAS** oppure lasciare assegnare da **ChemGes** un **numero interno**.

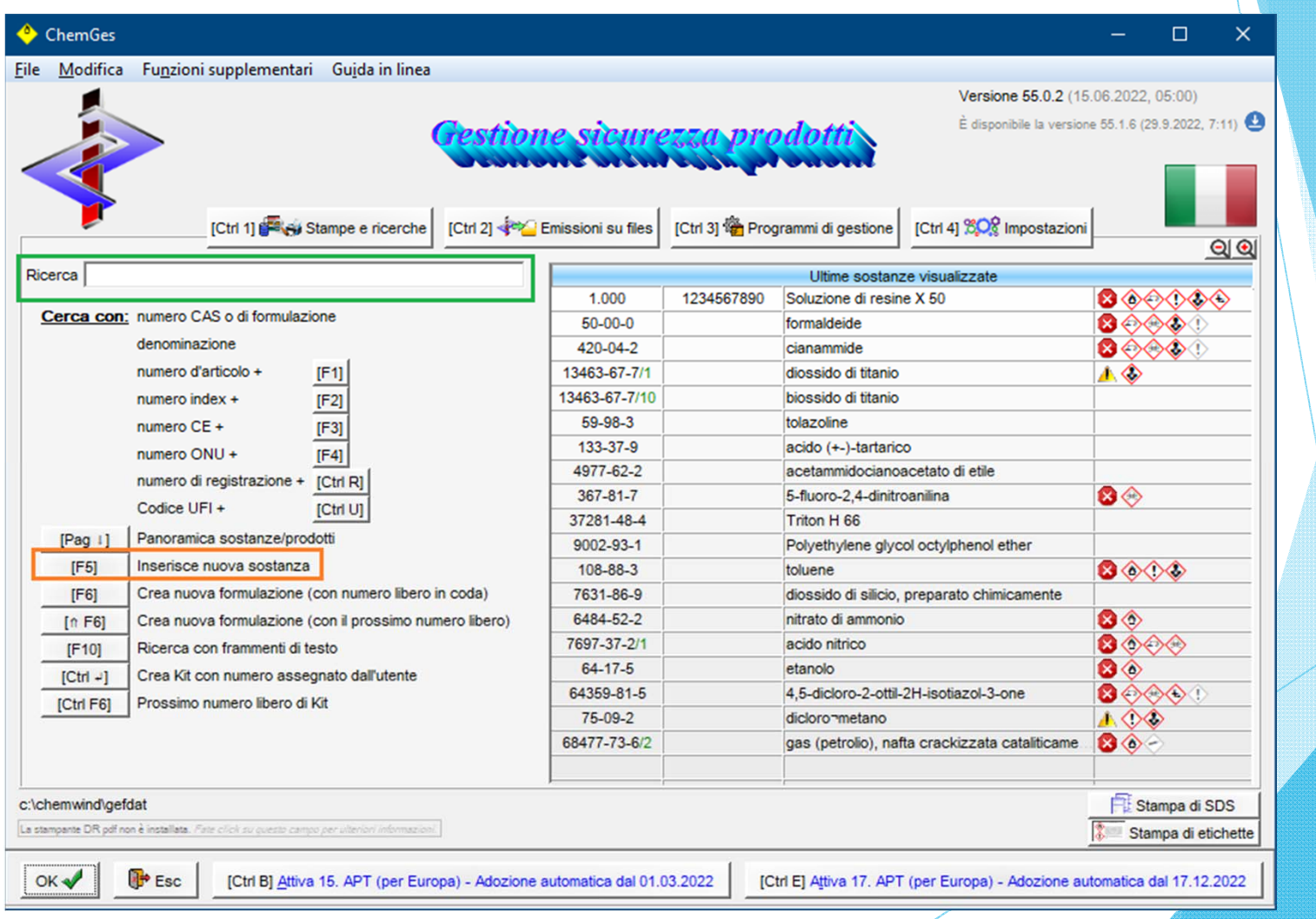

### **2. Compilare i campi con ogni informazione disponibile:**

- • Quanti più campi sono compilati, tante più informazioni avrà ChemGes <sup>a</sup> disposizione per usarle nella classificazione delle formulazioni nelle quali la sostanza sarà usata.
- • L'informazione usata dovrà provenire da una fonte di fiducia, come ad es. Il fornitore/produttore oppure da una vostra banca dati, ecc.
- • Cliccando sui vari campi della banca dati, questi si apriranno dopodichè potranno essere compilati con informazioni sulla classificazione <sup>o</sup> altri dati della sostanza.

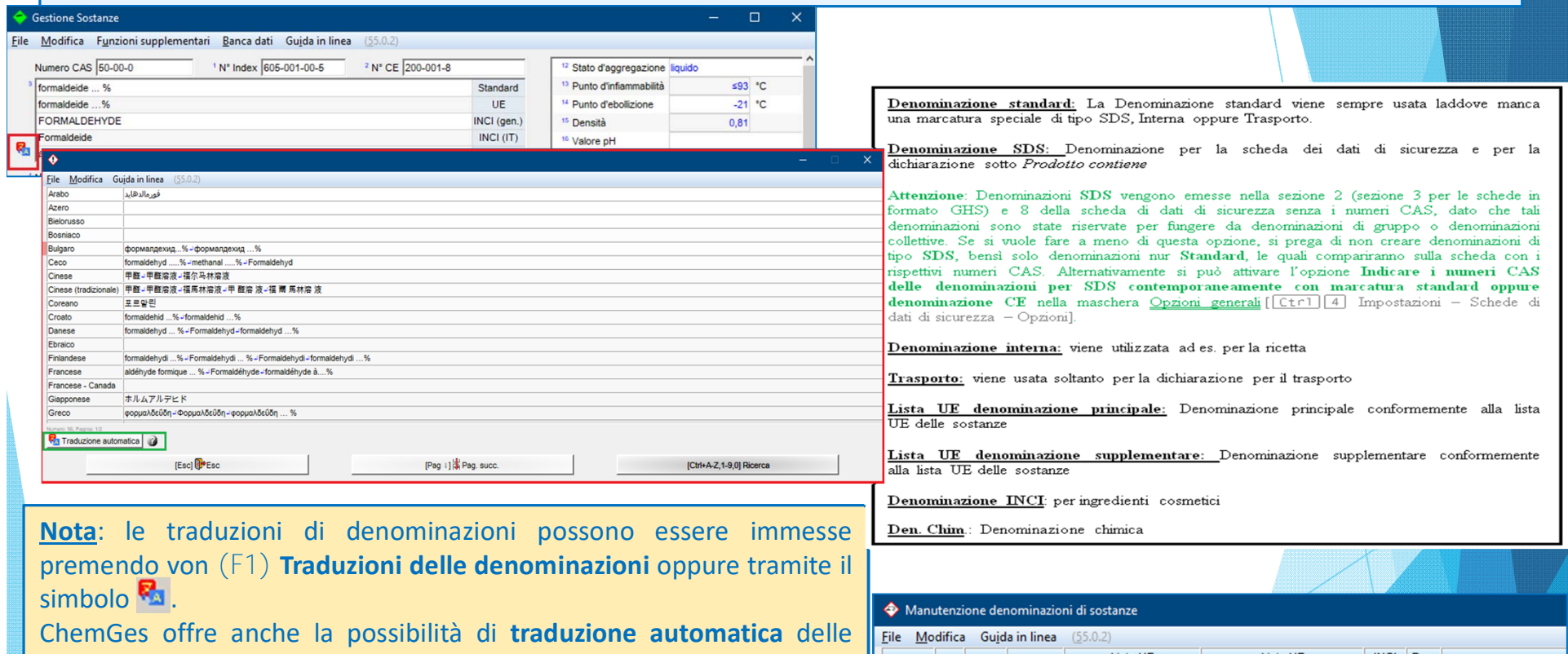

Standard SDS Interna Trasport

Denominazioni generali INCI FORMALDEHYDE

Denominazione principale Denominazione supple

 $\overline{\mathbf{x}}$ 

denominazioni tramite i servizi di traduzione DeepL /Google Translate. Un video di formazione dettagliato sulla funzione di traduzione automatica è disponibile sul nostro canale YouTube all'indirizzo https://www.youtube.com/watch?v=97K9iVgodRw.

A destra troverete le *Definizioni dei contrassegni* che possono essere assegnare ai nomi delle sostanze ed ai sinonimi.

## **A. Informazioni sulla banca dati**

#### I singoli registri della banca dati

- •Possono essere visualizzati tramite la combinazione di tasti da  $(\text{Al }t)(1)$  fino a  $(\text{Al }t)(7)$  e
- • servono per l'inserimento delle informazioni specifiche della rispettiva sostanza, ad eccezione della classificazione

ChemGes usa qualcuno di questi dati, in aggiunta ai dati della classificazione, in modo da calcolare la classificazione ed i dati fisici di ogni formulazione nella quale questa sostanza è contenuta.

Questo tipo di informazione agevola l'emissione delle informazioni in un'SDS.

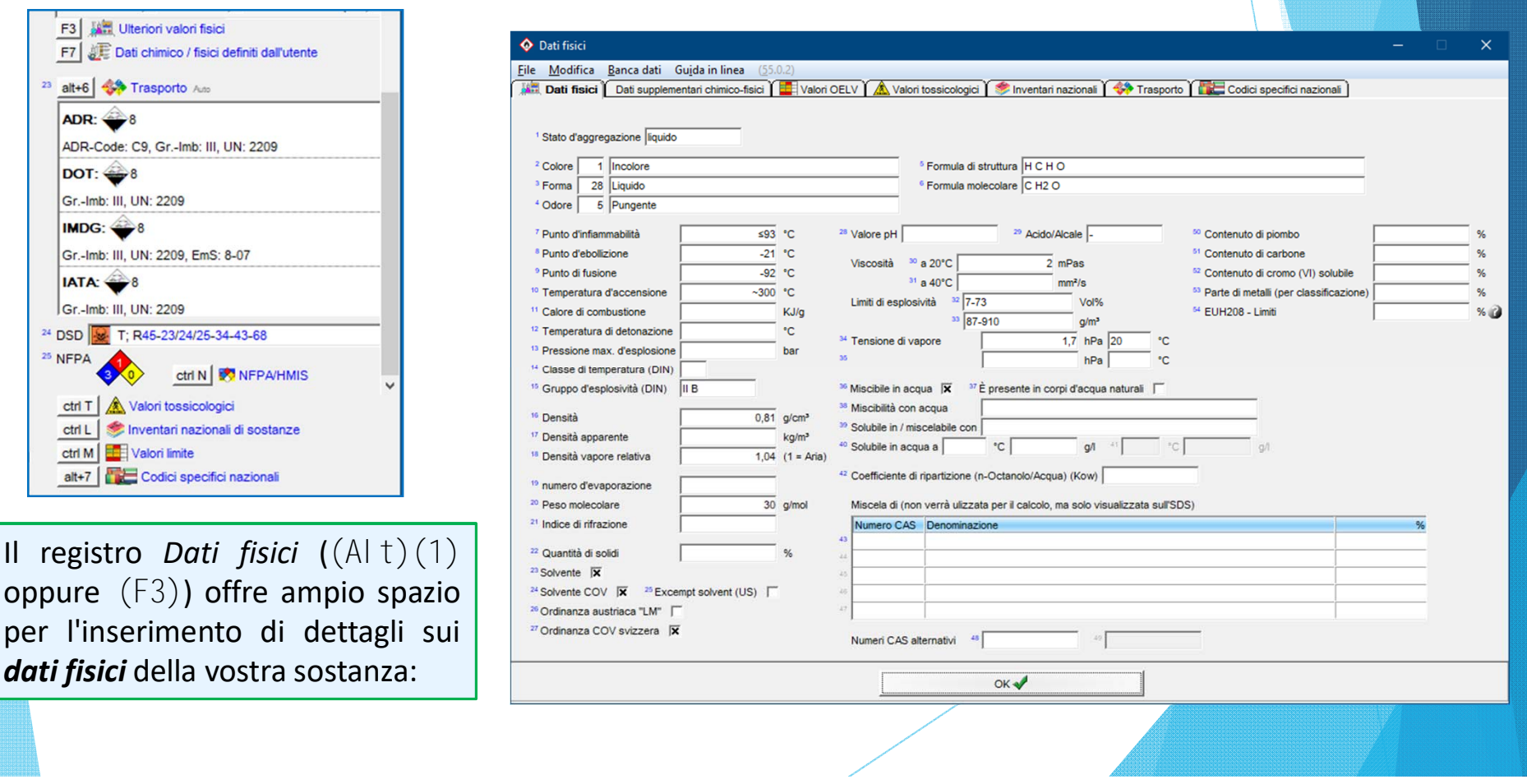

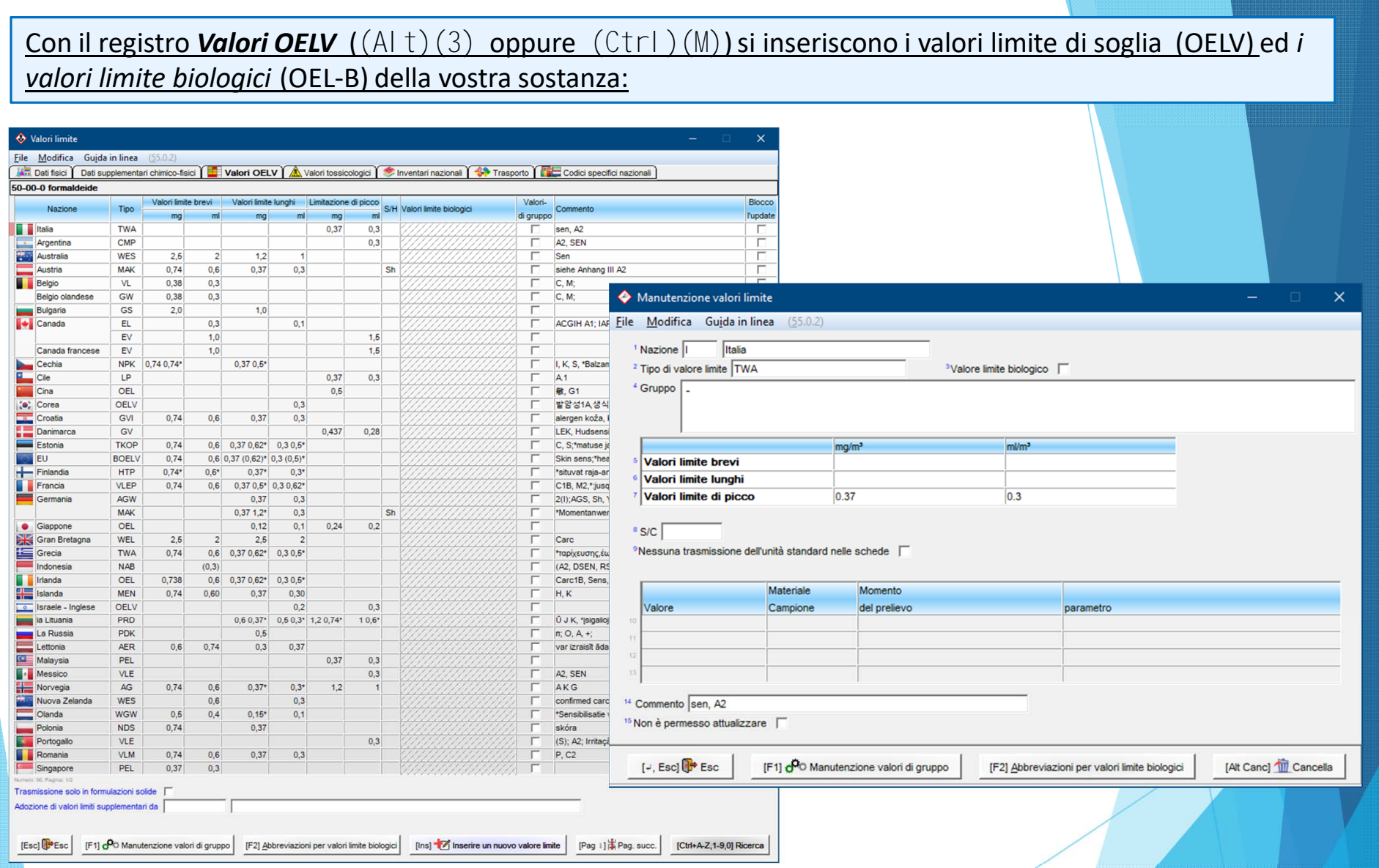

Per tutte le sostanze che fanno parte già dall'inizio della banca dati di ChemGes, i OELVs vengono attualizzati automaticamente con ogni Update di grande importanza. Se necessario i valori limite possono essere bloccati (sia quelli inseriti automaticamente che quelli inseriti manualmente) anche per un Update, affinchè le informazioni inserite non vengano sovrascritte (Opzione **Non è permesso attualizzare** nella schermata *Manutenzione valore limite* risp. nella panoramica dei *Valori limite*).

#### Il registro *Codici specifici nazionali* ((Alt)(7)) serve ad inserire dei *codici <sup>e</sup> dati specifici nazionali* per la vostra sostanza.

**AVVISO – Numero di registrazione**

 $\overline{\mathsf{x}}$ 

#### Se necessario questi dati compaiono sulle schede.

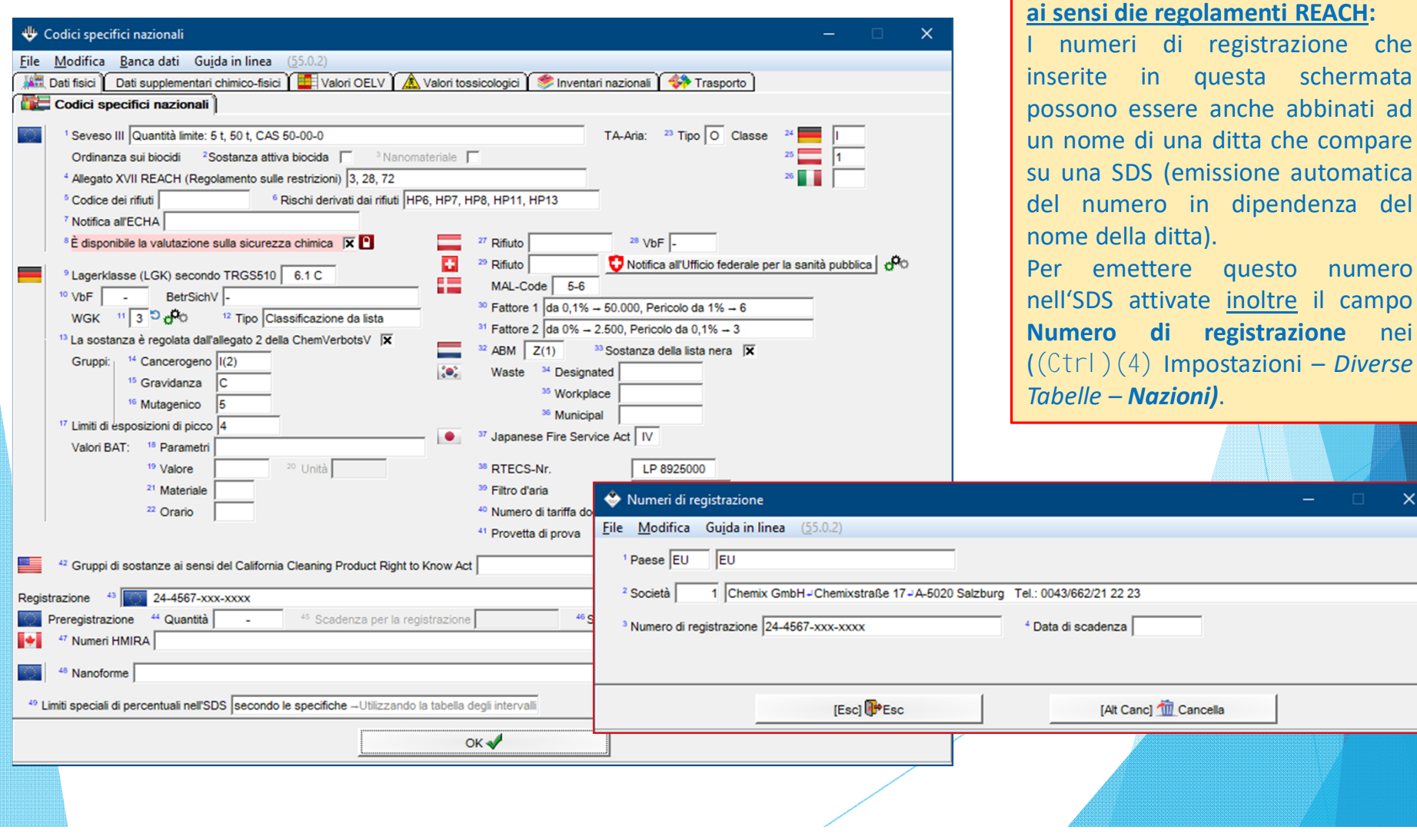

#### Con il registro *Valori tossicologici* ((Alt)(4) oppure (ctrl)(T) ) inserite <sup>i</sup>*Dati tossicologici* della vostra sostanza:

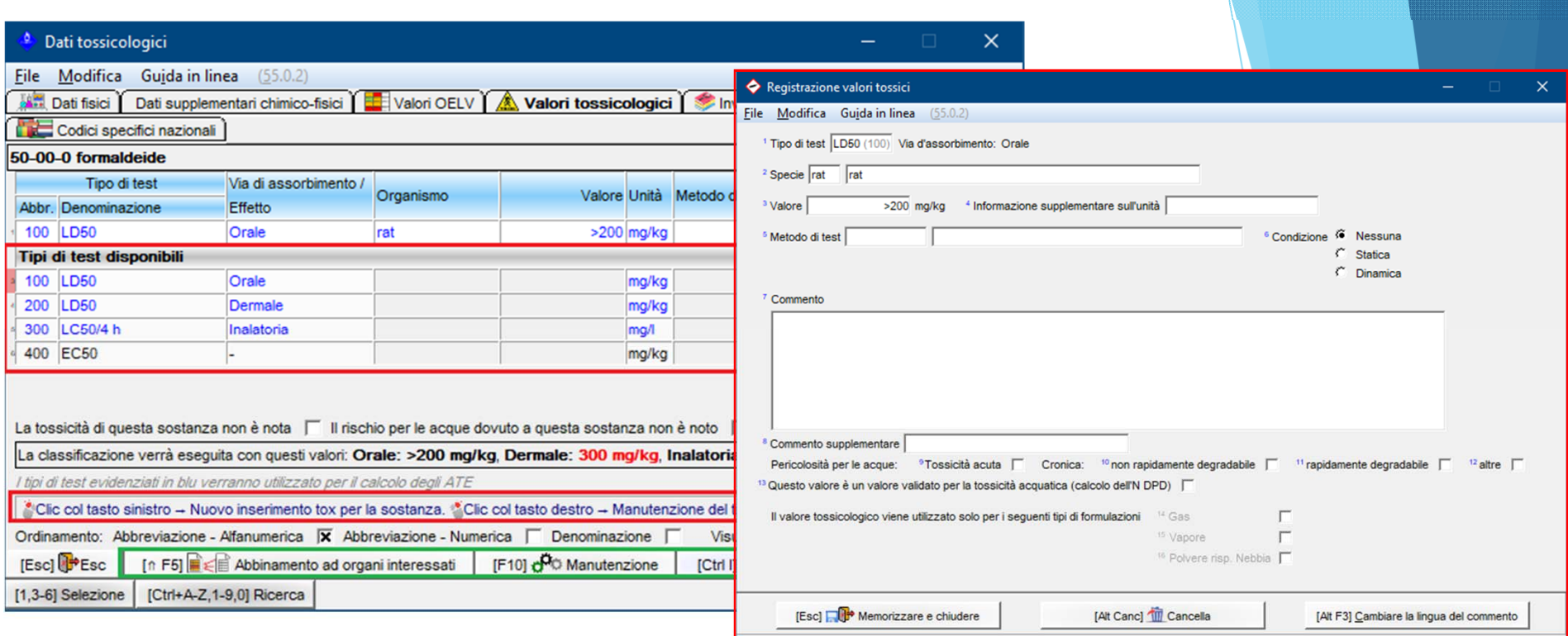

#### Schermata *Valori tossicologici:*

Per **creare un nuovo valore tossicologico**, selezionare il tipo di test desiderato nella tabella in basso facendoci clic con il tasto sinistro del mouse.

Per creare un nuovo tipo di test fare clic su  $(ctri)(1)$ **Nuovo inserimento di un tipo di test**.

Se una sostanza presenta degli effetti dannosi specifici su certi organi del corpo, selezionare  $(^{a})$ (F5) **Abbinamento con organi interessati**. Con (F10) **Manutenzione organi** si possono inserire altri organi.

Schermata *Registrazione valori tossici* (con (Ins) **Nuovo inserimento**):

Qui si possono scrivere anche dei commenti, nonchè delle rispettive traduzioni (con  $(Al t)(F3)$  **Cambia lingua**) **come informazioni supplementari**.

Il registro *Trasporto* ((Alt)(6)) offre un vasto numero di campi nei quali inserire i dati del trasporto della vostra sostanza:

ADR/RID (Regolamento europeo sul trasporto per la strada e ferrovia: i dati RID sono identici all'ADR e *perciò non si devono inserire extra*)

**DOT** (*regolamento del trasporto negli USA*)

**IMDG** (*regolamento sul trasporto marino su nave*)

**IATA** (*regolamento sul trasporto aereo*)

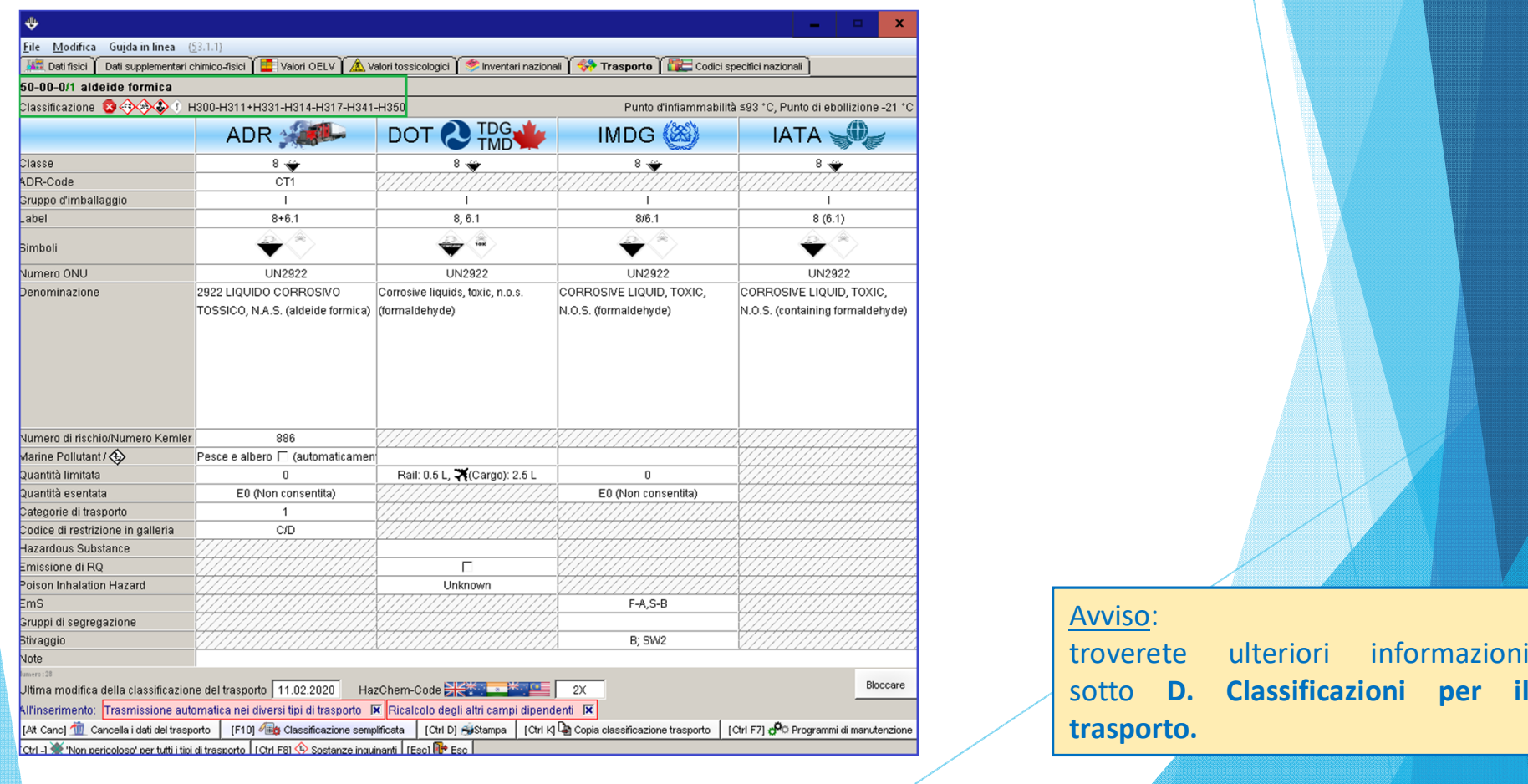

Il Registro *Elenchi di sostanze* (Richiamo tramite (Alt)(5) oppure alternativamente con (Ctrl)(L) **Inventari di sostanze**) contiene informazioni sugli inserimenti di una sostanza in diverse **liste specifiche nazionali**:

Nel quadro dell'attualizzazione principale queste informazioni vengono automaticamente revisionate per tutte le sostanze contenute nella banca dati standard di ChemGes nel caso di modifiche negli elenchi nazionali.

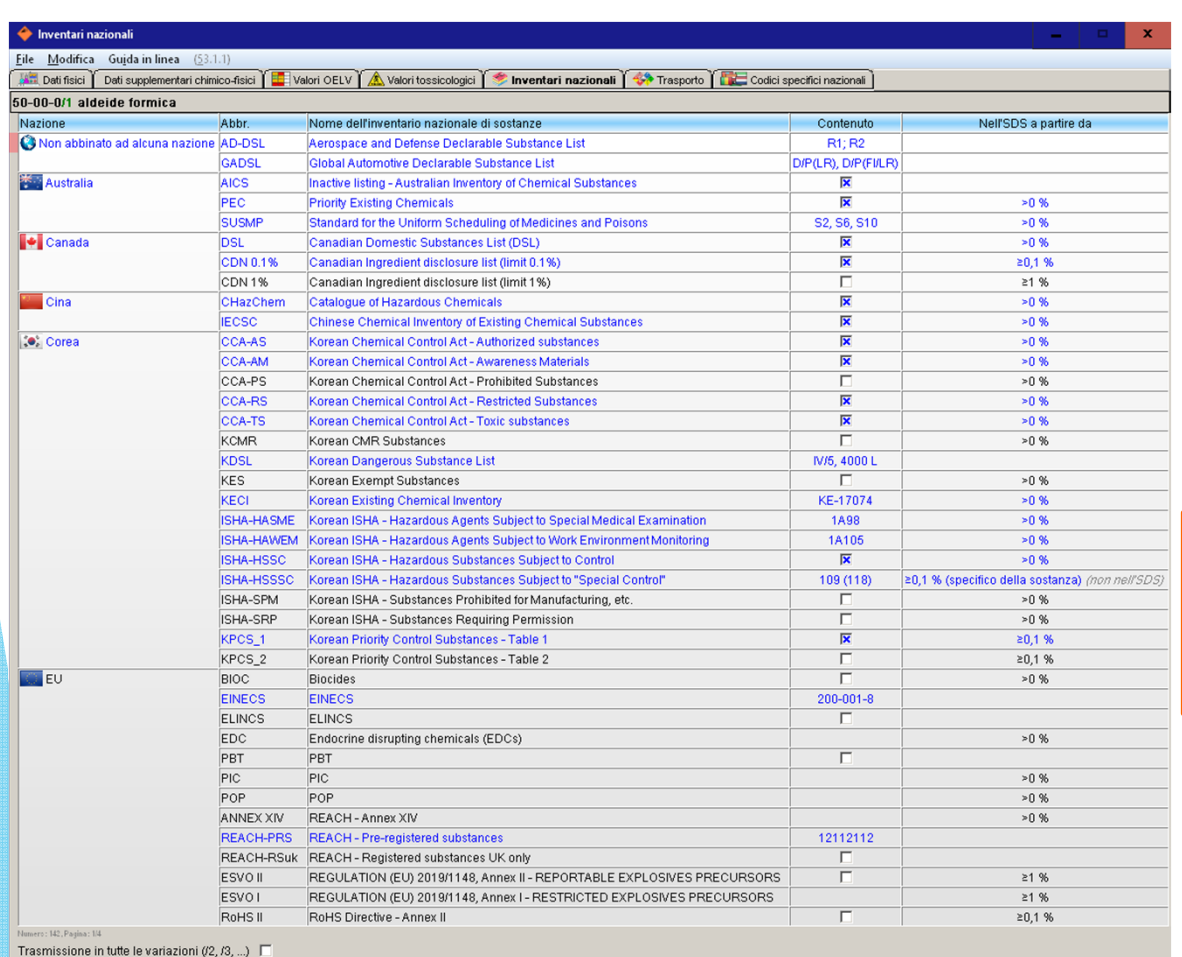

[F1] a crimeto secondo lo stato attuale dell'invertario | [Ctrl F7] Copiare invertario da un'atra sostanza | [Esc] [[Hs] <sup>1</sup> [Kaovo inserimento | [(Ctrl +]] o [click destro] **O** (9 Hanutenzione e stampe | [Pag 1] 谋 Pag. s [Ctrl+A-Z,1-9,0] Ricerca

Con (Ins) **Nuovo inserimento** si può inserire una nuova sostanza.

Cliccando su una lista oppure tramite (Ctrl)(¢) **Manutenzione** si possono visualizzare ulteriori informazioni su questa lista <sup>e</sup> modificarle se necessario.

#### **Emissione di inventari di sostanze sull'SDS:**

Se si vuole che sull'SDS compaiano automaticamente informazioni di un elenco di sostanze, bisogna realizzare un abbinamento con un titolo di SDS (nel punto **Emissione nella scheda dei dati di sicurezza** della schermata *Manutenzione inventari delle sostanze)* <sup>e</sup> definire i limiti di trasmissione nonchè il tipo d'emissione.

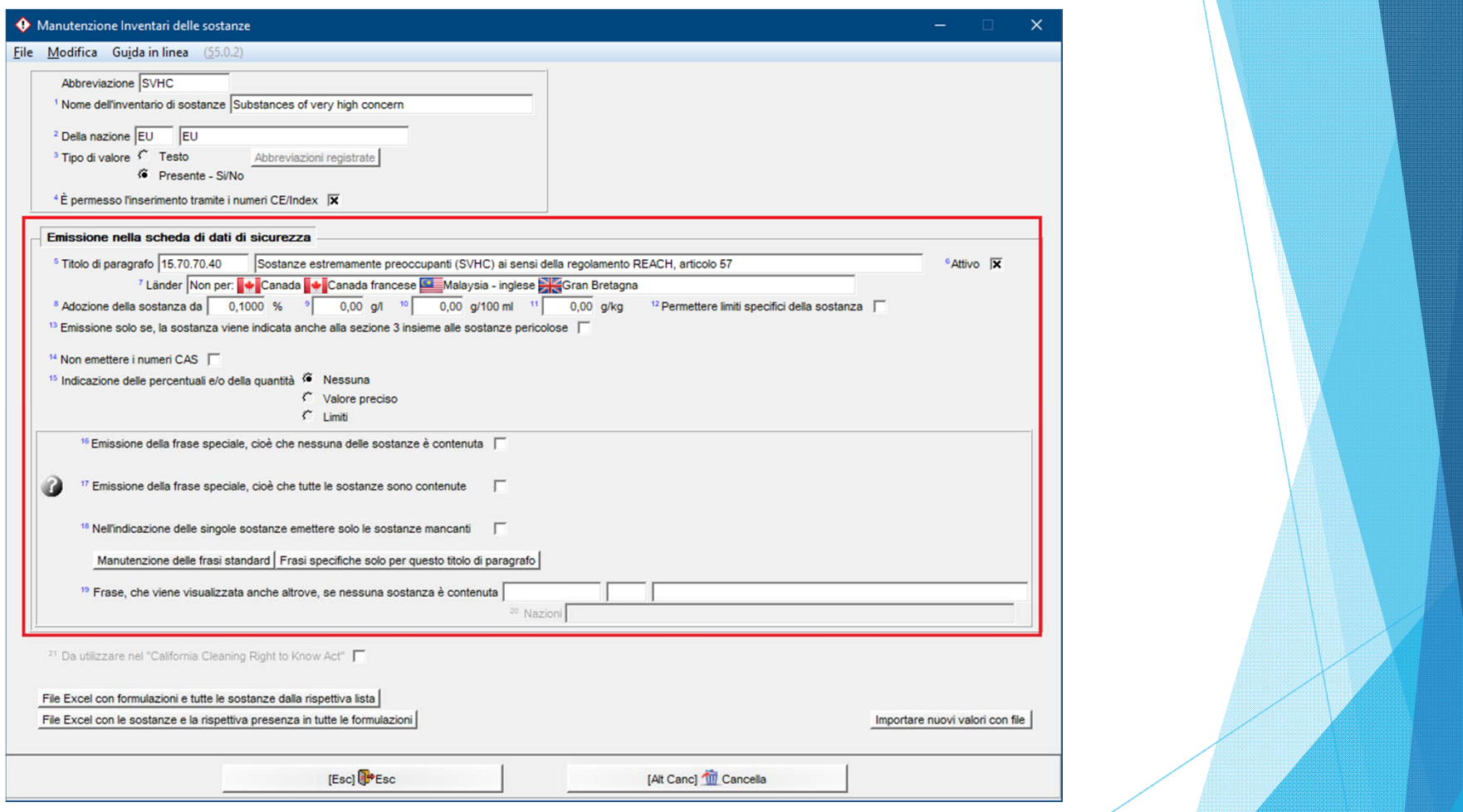

#### **Avviso:**

La funzione **Stato nell'inventario** (Ctrl)(L) è disponibile anche nella **Gestione delle formulazioni**. Qui è possibile visualizzare una panoramica del contenuto degli ingredienti nei vari inventari nazionali di sostanze.

## **B. Classificazioni GHS: UN GHS, CLP (UE), OSHA HCS (USA), HPR (Canada)**

Cliccate nella schermata della gestione sostanze sulla voce **Classificazione GHS**. Se una sostanza ha diverse classificazioni GHS, <sup>a</sup> seconda delle normative riportate qui sotto, ciò verrà indicato coi simboli seguenti:

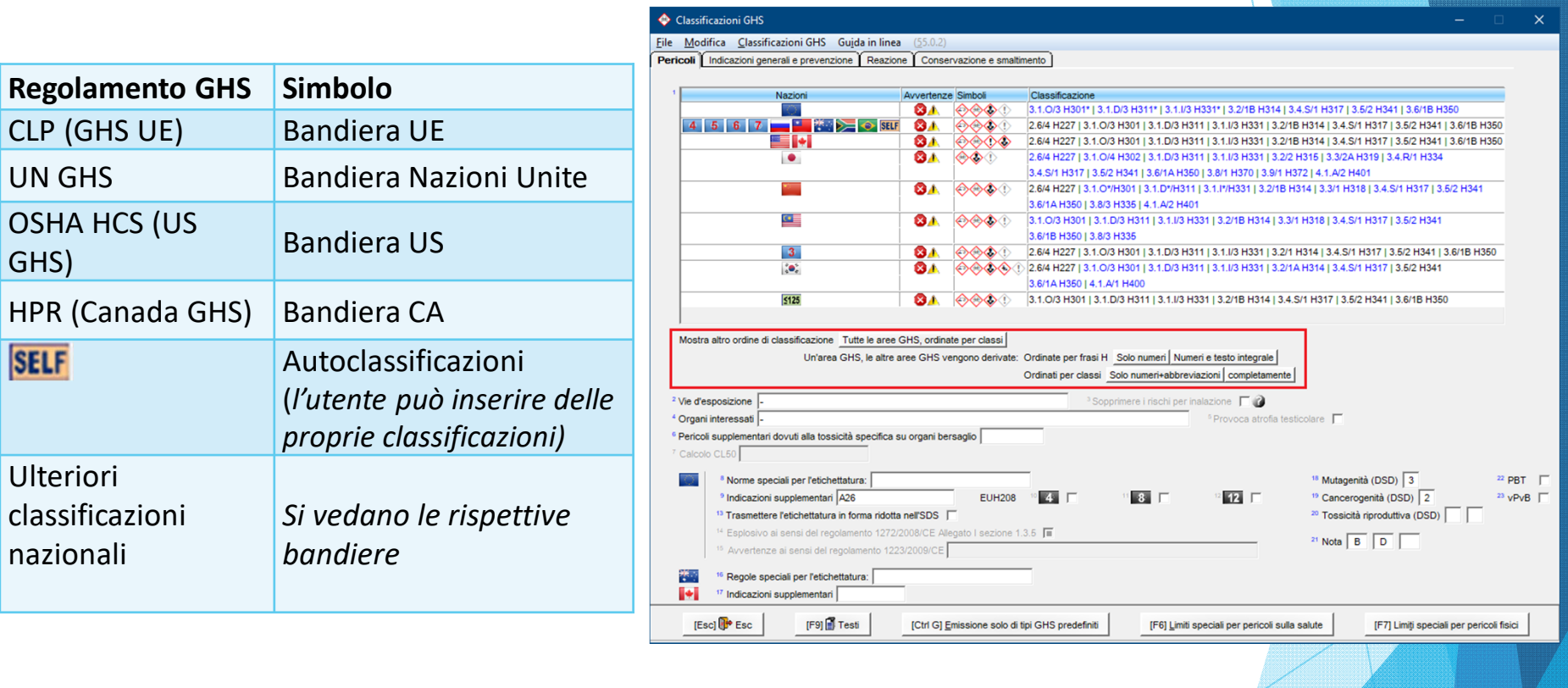

#### **Avviso:**

Tramite i pulsanti sotto **Modifica della classificazione** si può variare l'aspetto delle informazioni GHS. Ulteriori informazioni sulle classificazioni GHS e le relative impostazioni sono disponibili nel documento *GHS & ChemGes* scaricabile dalla nostra homepage, nonché nel manuale e nella guida in linea.

La schermata *Classificazione* (riquadro sottostante) contiene ulteriori informazioni sulla classificazione della sostanza ai sensi delle rispettive normative <sup>e</sup> può essere visualizzata tramite il registro *Pericoli* nella schermata *Classificazioni GHS* (si veda il foglio precedente) oppure tramite il pulsante *Tutte le aree GHS, ordinate per classi*:

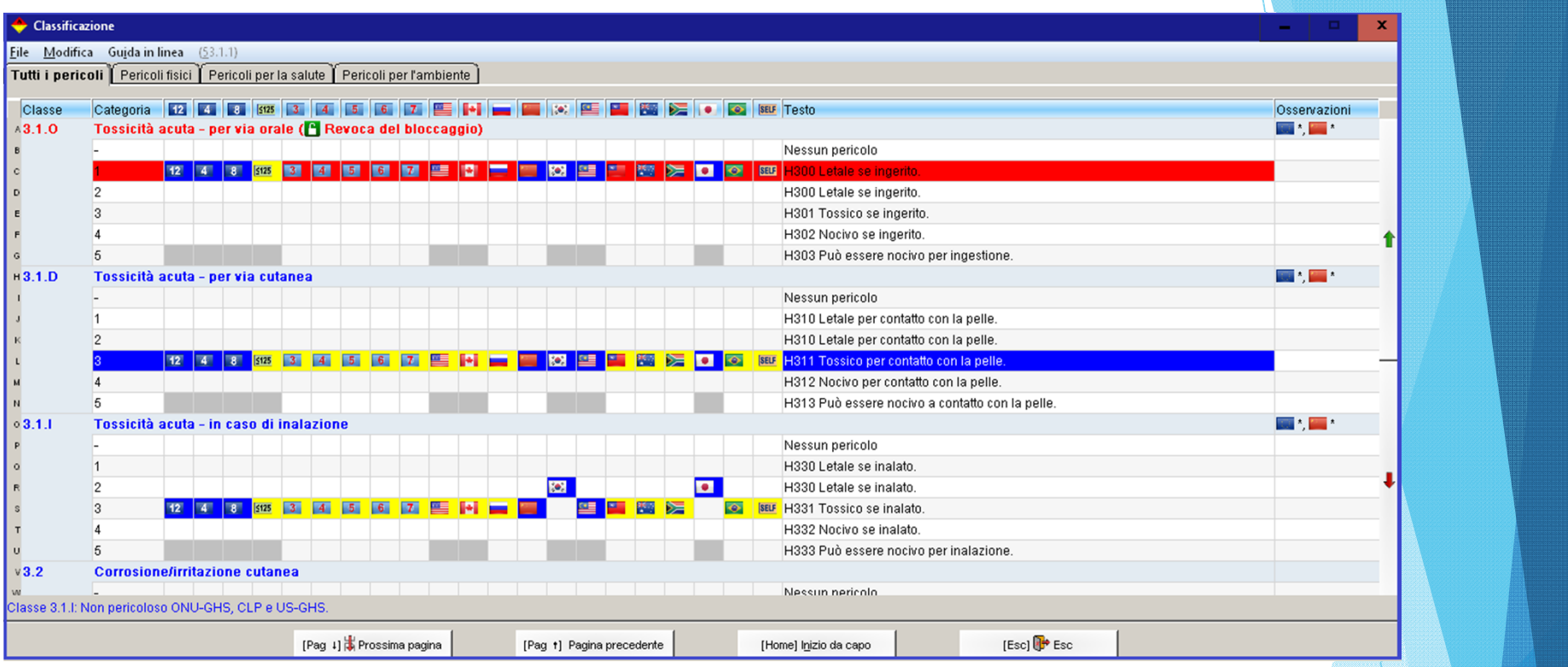

#### Codici di colori ed il loro significato:

- • Grigio: categorie di pericolosità, che nella normativa europea (CLP), nell'UN GHS, nell'US GHS (OSHA HCS) <sup>o</sup> nel GHS canadese (HPR) non esistono - non attivabile per il rispettivo "tipo di classificazione" (inattivo).
- •Blu: classificazione obbligatoria.
- •Giallo: classificazioni calcolate
- • Rosso: selezione manuale di classi <sup>o</sup> di categorie. Dato che la classificazione in GHS deriva da classificazioni esistenti ed alcuni dati fisici, questa modifica manuale può essere anche revocata. Per annullare la modifica manuale, cliccare ancora una volta sulla riga in rosso. Alternativamente si possono annullare tutte le modifiche manuali (sottofondo in rosso) con (F10) **Ricalcolo completo** (schermata *Classificazioni GHS*, registro *Pericoli, Indicazioni generali <sup>e</sup> prevenzione*, *Reazione* <sup>e</sup> *Conservazione <sup>e</sup> smaltimento)*.

Tramite i registri *Indicazioni generali <sup>e</sup> prevenzione*, *Reazione* <sup>e</sup> *Conservazione <sup>e</sup> smaltimento* si possono visualizzare <sup>e</sup> modificare separatamente le rispettive frasi P (P*revenzione*, *Reazione* <sup>e</sup> *Conservazione <sup>e</sup> smaltimento*) per ognuna delle normative riportate qui sopra.

Nella schermata panoramica del rispettivo ambito (si apre dopo aver cliccato sulla riga di un tipo di GHS) una frase può essere selezionata o deselezionata cliccandoci sopra.

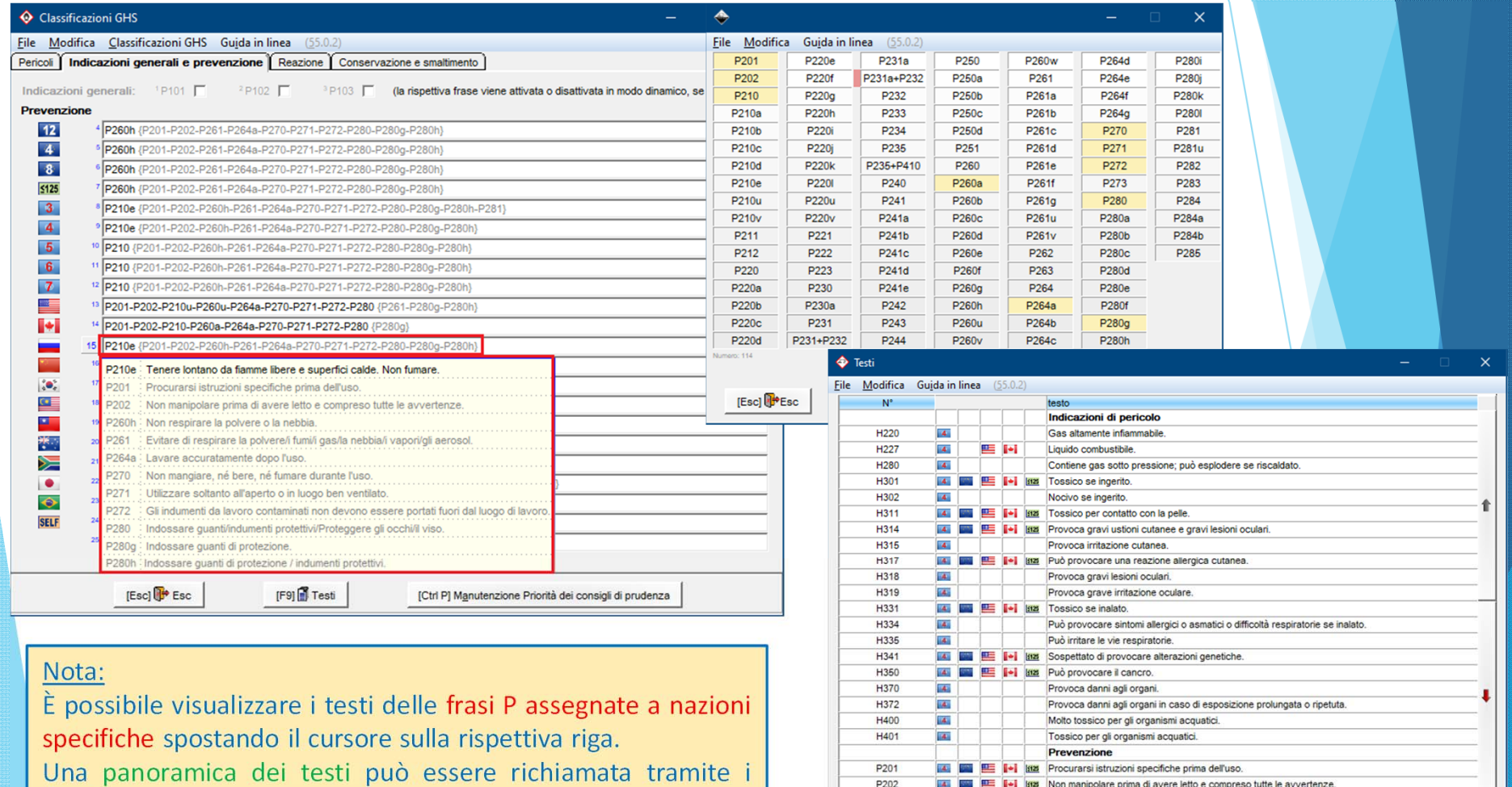

[Pag 1] Prossima pagina

[Esc] Esc

[Ctrl P] Manutenzione Priorità dei consigli di prudenza

(F9) **Testi** (vedere l'immagine <sup>a</sup> destra).

Con (F6) **Limiti speciali per pericoli sulla salute** (schermata *Classificazioni GHS*, registro *Pericoli*) l'utente può inserire dei limiti speciali per le classi 3.2, 3.3, 3.4, 3.5, 3.6, 3.7, 3.8, 3.9, 3.10, 5.1 nonchè *fattore M* per la classe 4.1. Per le sostanze che sono elencate nel CLP questi valori verranno trasmessi automaticamente.

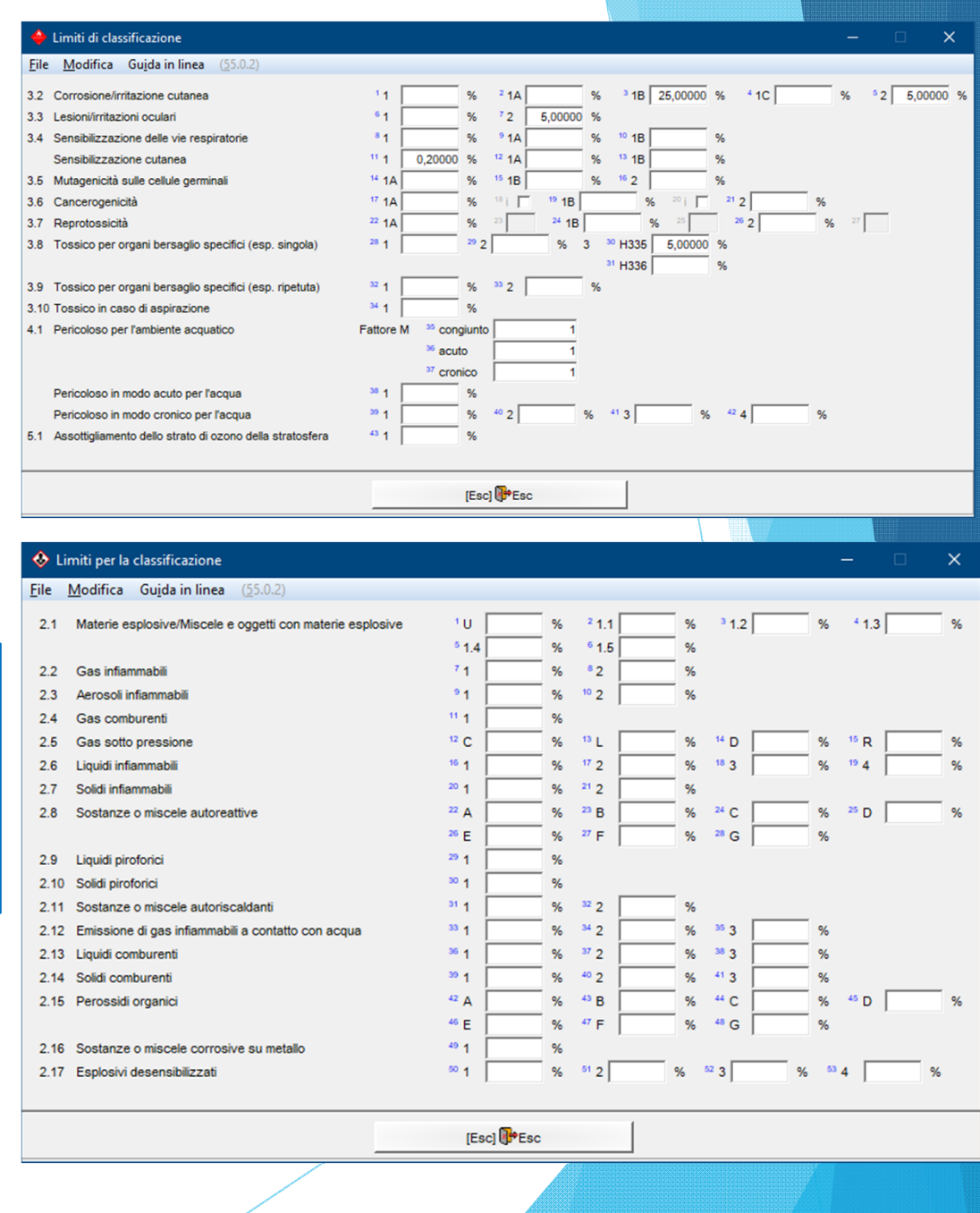

Con (F7) **Limiti speciali per pericoli fisici** (schermata *Classificazioni GHS*, registro *Pericoli*) l'utente può inserire anche dei *limiti speciali* per le classi da 2.1 fino <sup>a</sup> 2.16. Per le sostanze che sono elencate nel CLP questi

valori verranno trasmessi automaticamente.

## **C. La classificazione DSD**

Queste videata facilita l'inserimento della "vecchia" classificazione DSD della direttiva UE 67/548/CE e dei rispettivi dati. Serve come riferimento:

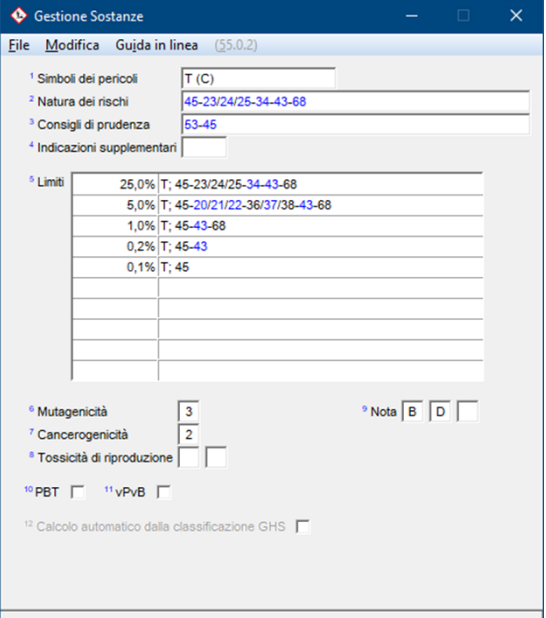

[Esc]<sup>[</sup>PEsc

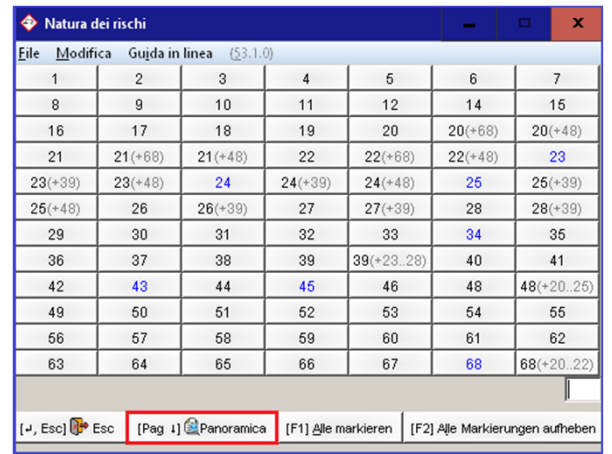

[F9] Testi

- Al momento che si inseriscono le frasi R vengono selezionati automaticamente i simboli di pericolosità. Le frasi R <sup>e</sup> S vengono selezionate sia con numeri che con testi.
- − Attivate il **Calcolo automatico dalla classificazione GHS** solo se se siete certi che non ci saranno problemi derivanti da discrepanze di classificazioni fra DSD <sup>e</sup> GHS.

*S<sup>e</sup> per la vostra sostanza inserite solo la classificazione GHS, questo campo verrà attivato automaticamente, portando al calcolo della classificazione DSD.*

− Frasi S estese (seguite da una lettera), sono opzioni per l'emissione automatica di frasi S che non sono complete nel testo legislativo.

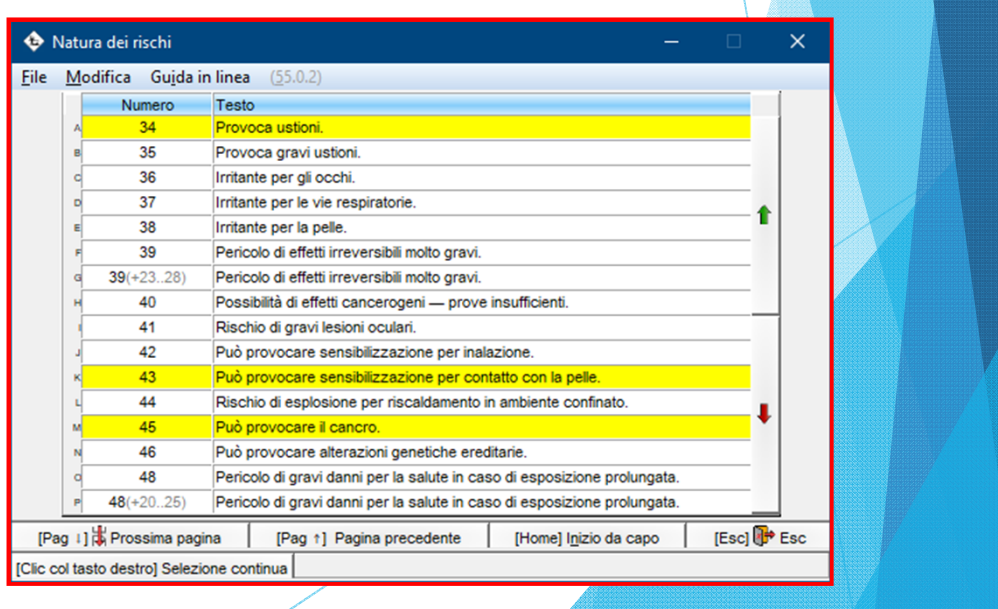

## **D. Classificazione del trasporto**

Nella schermata **Trasporto** ((Alt)(6)) è possibile inserire manualmente la classificazione del trasporto <sup>o</sup> farla calcolare da ChemGes in base ai dati inseriti nel database (si consiglia un controllo).

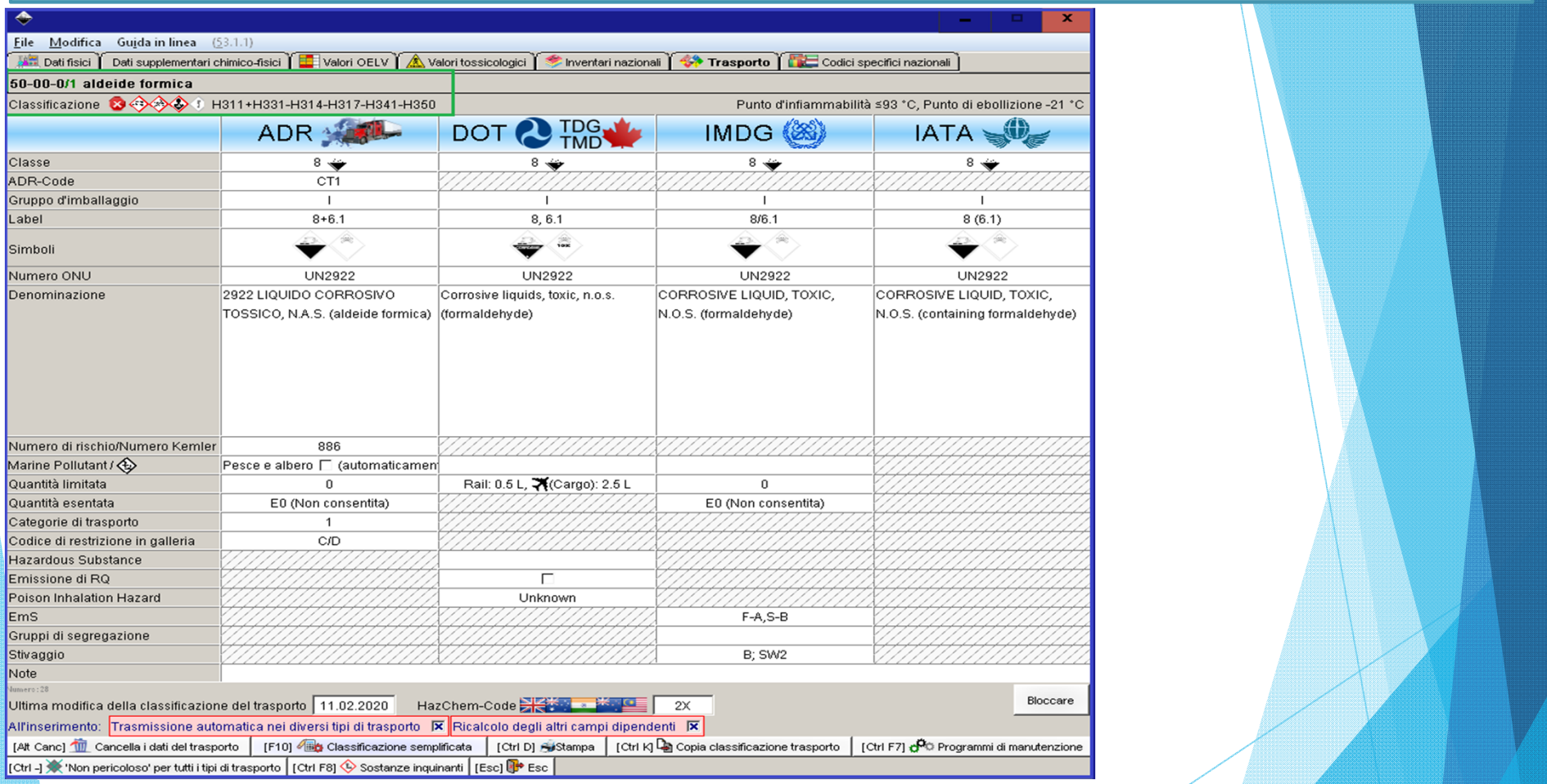

#### **Avviso:**

I campi vuoti non stanno ad indicare che una sostanza non rappresenta una merce pericolosa. In modo da indicare che una sostanza non è pericolosa, si dovrà inserire un trattino (-) nel campo *Classe*.

Se una sostanza viene usata in formulazioni <sup>e</sup> taluna sostanza **non dispone di una classificazione del trasporto**, ChemGes calcolerà tale classificazione sulla base dello scenario peggiore di questa sostanza.

## **D. Classificazione del trasporto**

Facendo clic sul campo **Denominazione**, è possibile specificare se una sostanza deve essere indicata come fattore di rischio per un tipo di regolamento di trasporto.

*Schermata per ADR/RID, DOT/TDG/TMD <sup>e</sup> IATA:*

*Schermata per IMDG (campi supplementari per Marine Pollutant):*

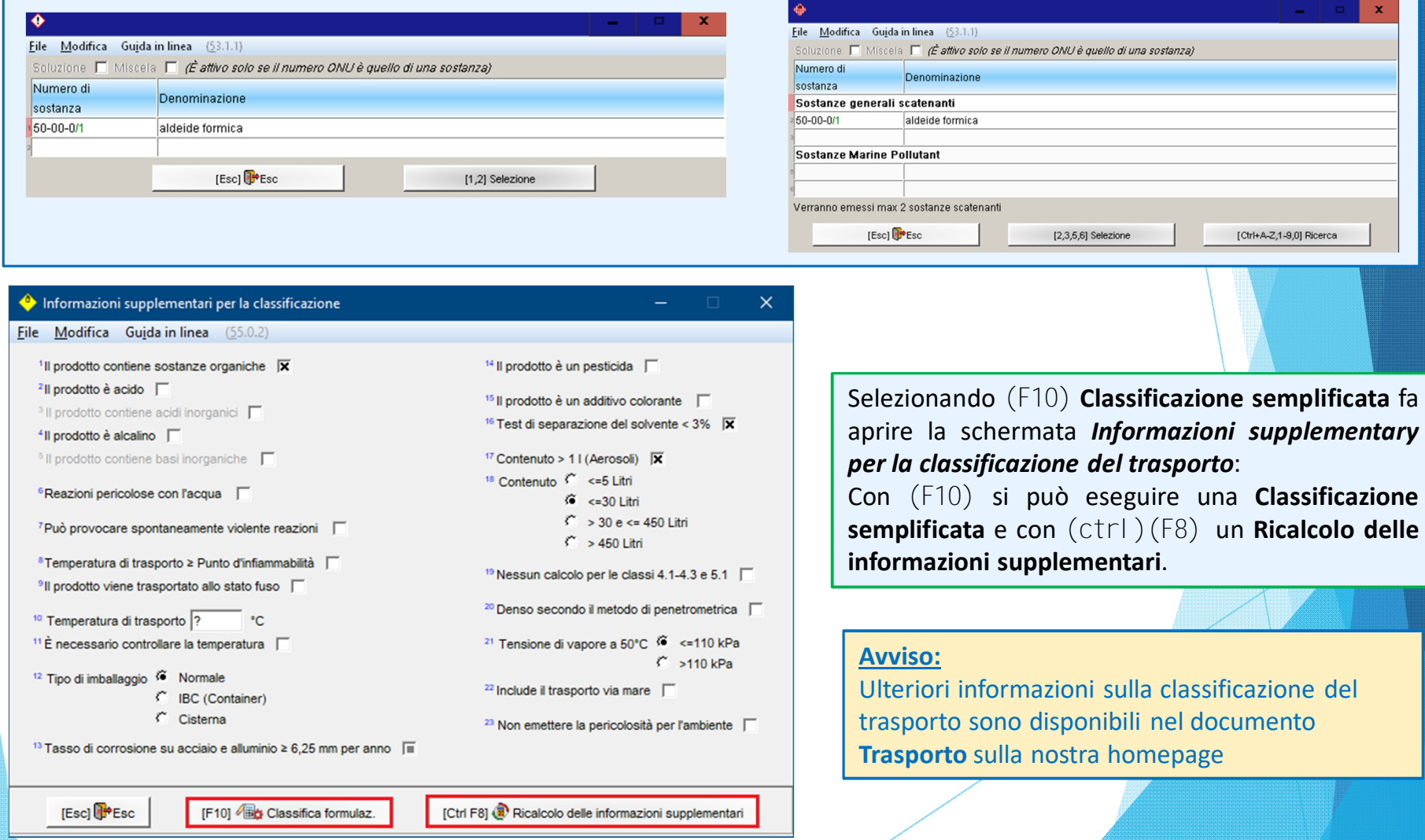

## **E. NFPA / HMIS**

Per inserire/gestire dei dati per l'NFPA <sup>e</sup> HMIS selezionare il punto **NFPA** nella schermata *Gestione sostanze* oppure tramite (ctrl)(N)

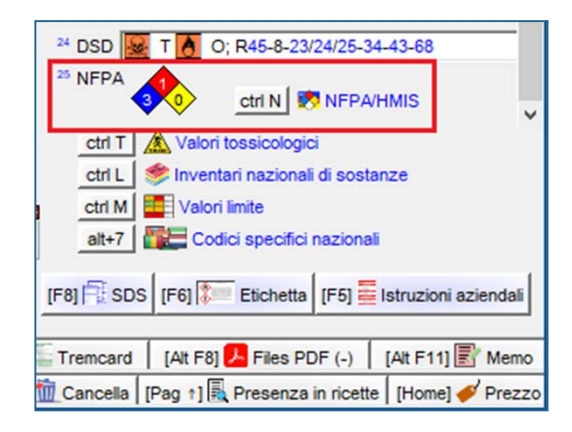

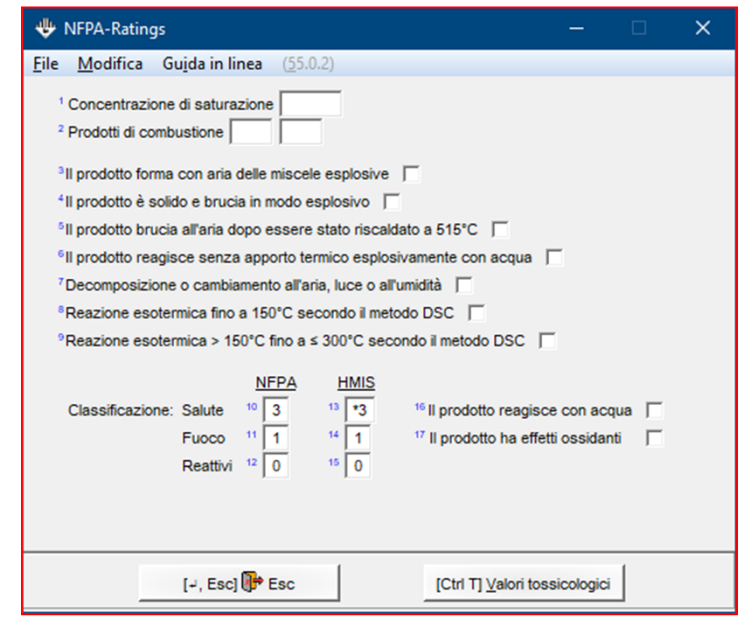

#### **3. Uso della sostanza in un preparato**

**(**ricerca tramite numero CAS, Nome, Codice del prodotto (numero di articolo) o numero di CAS virtuale**):**

Facendo clic sulla sostanza corrispondente nella schermata *Ricetta*, è possibile passare direttamente alla *manutenzione di questa sostanza* tramite (Page½) (o inserendo il numero del campo <sup>e</sup> premendo il pulsante No. <sup>+</sup> (Page½) Manutenzione sostanze), (vedere il riquadro sotto <sup>a</sup> sinistra):

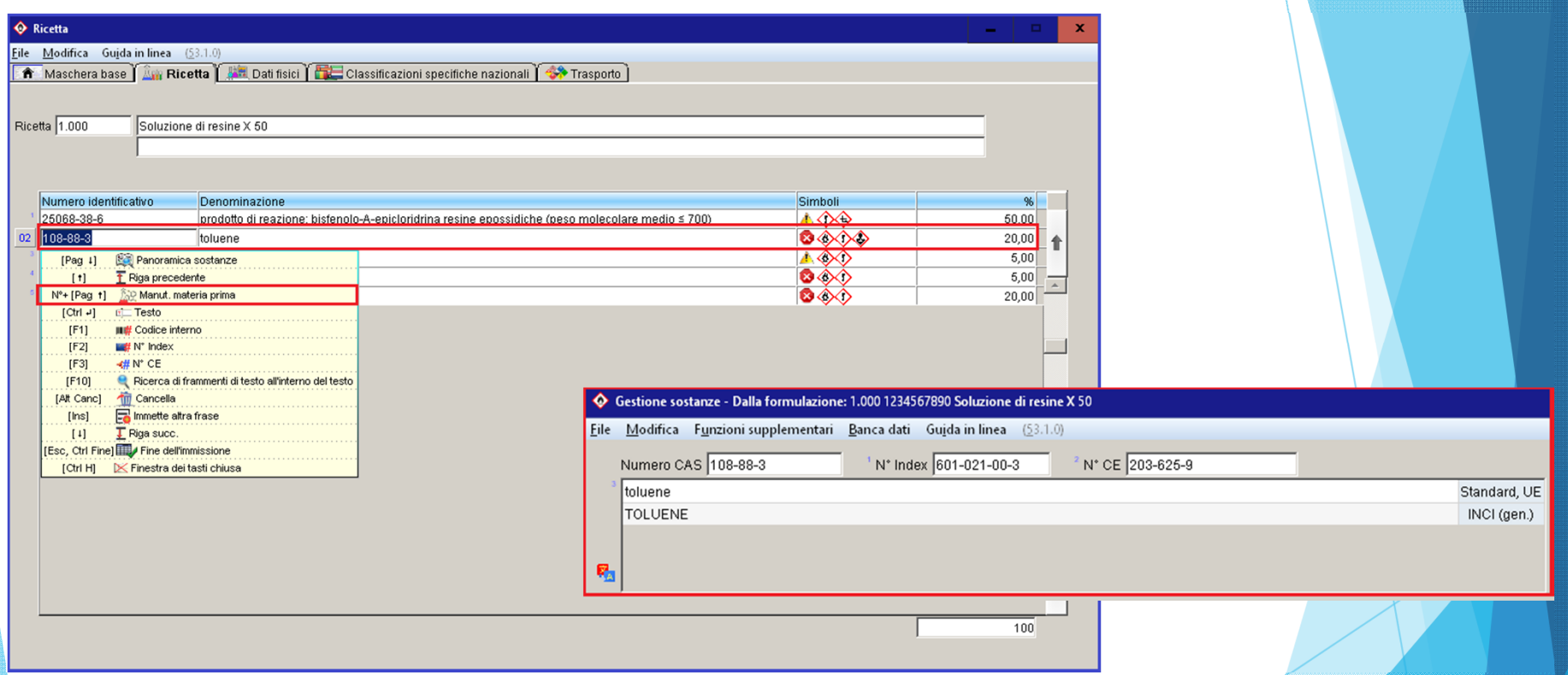

#### **Avviso:**

Si noti che le modifiche ai dati di una sostanza contenuta in una formulazione richiedono un aggiornamento manuale della *Classificazione della formulazione*. È inoltre possibile eseguire automaticamente questo aggiornamento utilizzando le opzioni di calssificazioni (in (Ctrl)(4) **Impostazioni** - *Impostazioni per il programma* - **Opzioni per classificazione**, selezionando le opzioni desiderate che vanno da **3**a**8**).

#### **Avviso:**

Le sostanze nei formulati possono essere scambiate automaticamente *nelle formulazioni (*sotto (Ctrl)(3) **Programmi di gestione** *– Programmi di scambio – Scambio di componenti nelle formulazioni)* .

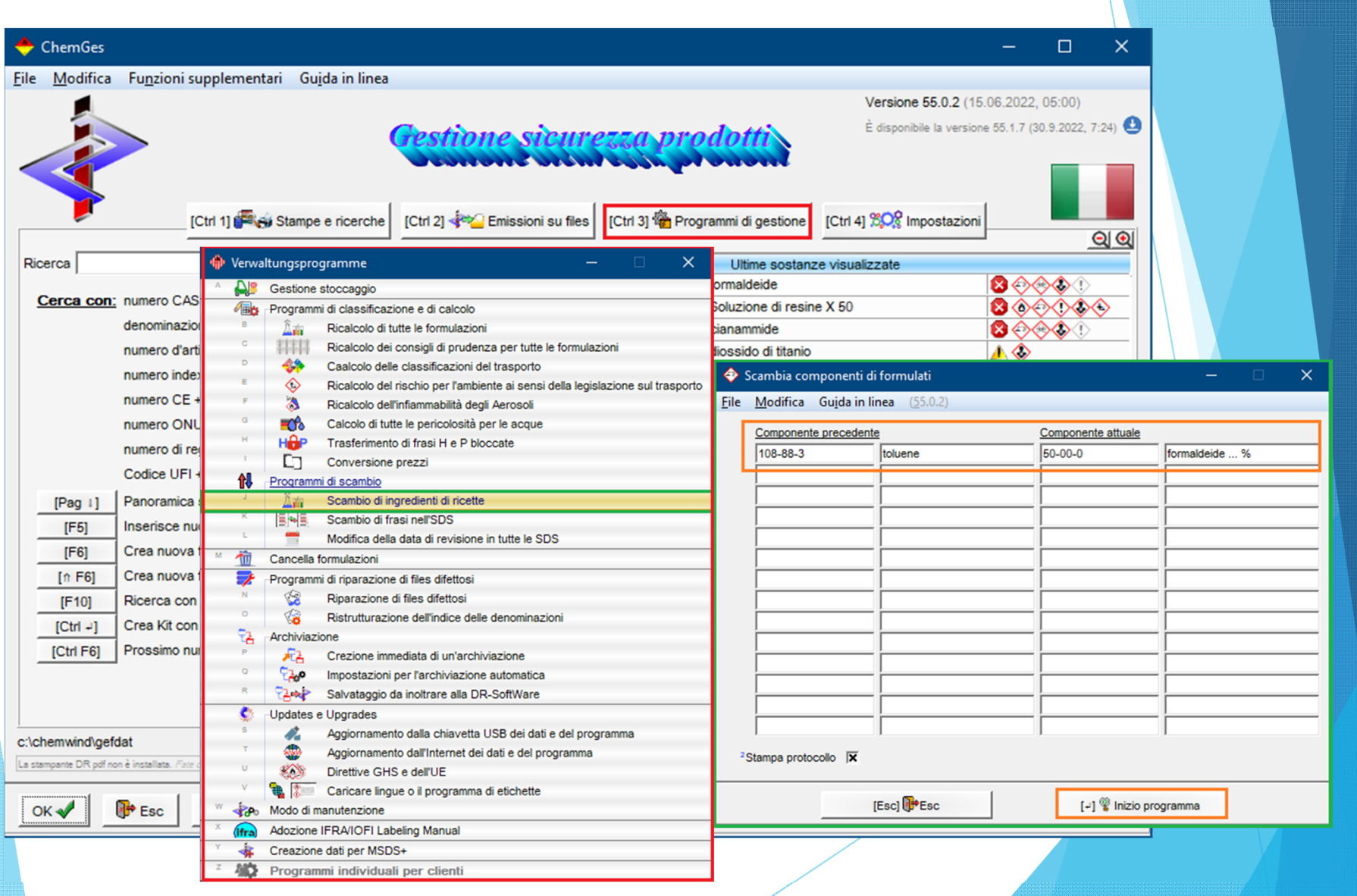

## **Per ulteriori informazioni consultare la funzione di aiuto ed il manuale**

*@ www.dr-software.com - Downloads*